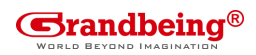

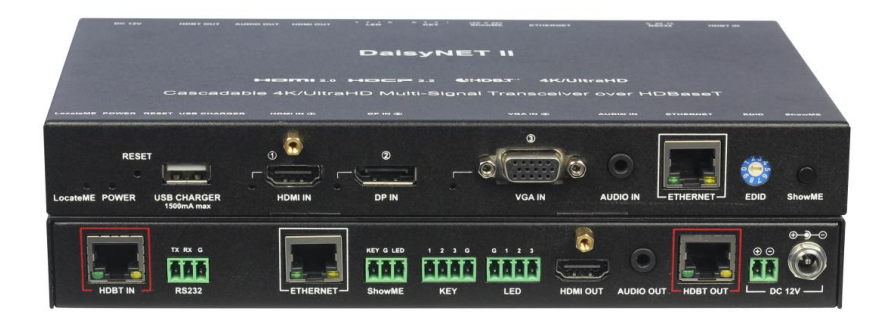

-

#### DaisyNET II

#### **User Manual**

Version: V1.0.7

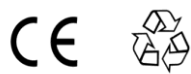

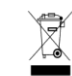

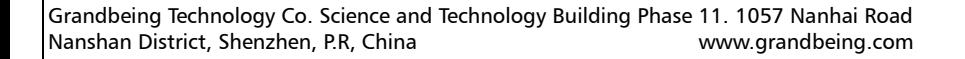

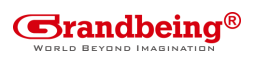

## **Important Safety Instructions**

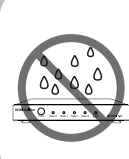

**1.** Do not expose this apparatus to rain, moisture, dripping or splashing and that no objects filled with liquids, such as vases. shall be placed on the apparatus.

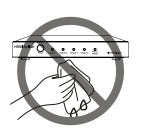

**6.** Clean this apparatus only with dry cloth.

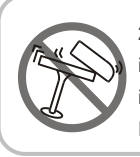

**2.** Do not install or place this unit in a bookcase, built-in cabinet or in another confined space. Ensure the unit is well ventilated.

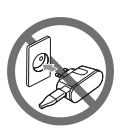

**7.** Unplug this apparatus during lightning storms or when unused for long periods of time.

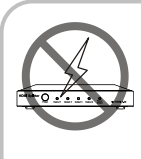

**3.** To prevent risk of electric shock or fire hazard due to overheating, do not obstruct the unit's ventilation openings with newspapers, tablecloths, curtains, and similar items.

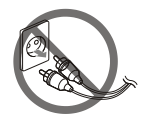

**8.** Protect the power cord from being walked on or pinched particularly at plugs.

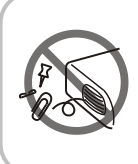

**4.** Do not install near any heat sources such as radiators, heat registers, stoves, or other apparatus (including amplifiers) that produce heat.

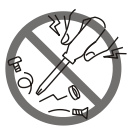

**9.** Only use attachments / accessories specified by the manufacturer.

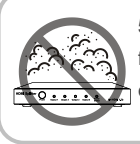

**5.** Do not place sources of naked flames, such as lighted candles. on the unit.

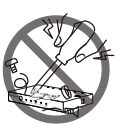

**10.** Refer all servicing to qualified service personnel.

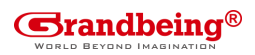

## **FCC Warnings**

This equipment has been tested and found to comply with the limits for a Class B digital device, pursuant to Part 15 of the FCC Rules. These limits are designed to provide reasonable protection against harmful interference in a residential installation. This equipment generates uses and can radiate radio frequency energy and, if not installed and used in accordance with the instructions, may cause harmful interference to radio communications. However, there is no guarantee that interference will not occur in a particular installation. If this equipment does cause harmful interference to radio or television reception, which can be determined by turning the equipment off and on, the user is encouraged to try to correct the interference by one or more of the following measures:

-- Reorient or relocate the receiving antenna.

-- Increase the separation between the equipment and receiver.

-- Connect the equipment into an outlet on a circuit different from that to which the receiver is connected.

-- Consult the dealer or an experienced radio/TV technician for help.

Changes or modifications not expressly approved by the party responsible for compliance could void the user's authority to operate the equipment.

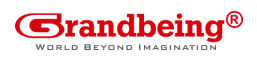

#### **Table of Contents**

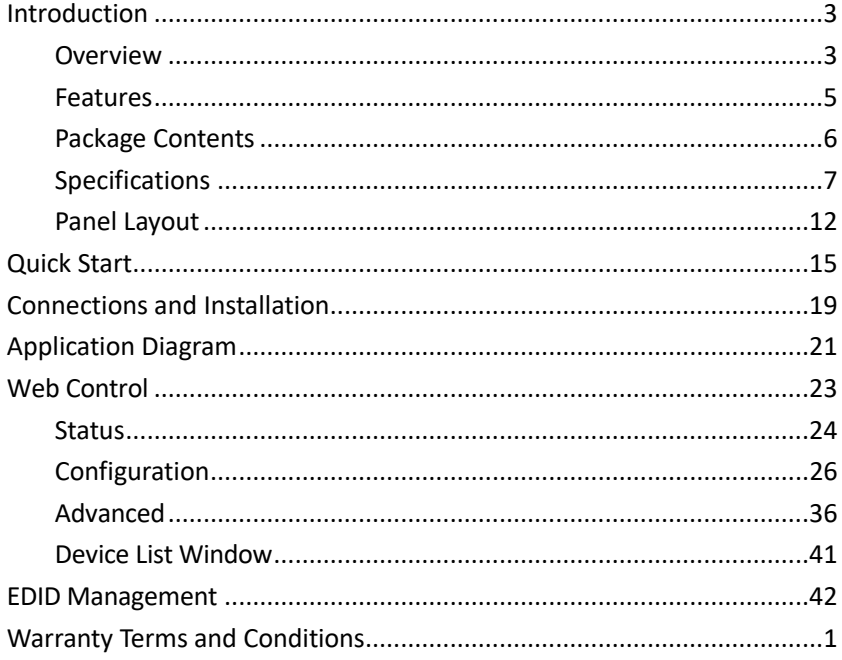

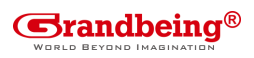

## <span id="page-4-0"></span>**Introduction**

# <span id="page-4-1"></span>**Overview**

3

DaisyNET II is a 100m 4K Daisy-chain Presenter with HDBaseT in and HDBaseT out, and utilizes HDBaseT technology as daisy-chain medium to cascade multiple A/V sources, displays or any devices with HDBaseT connection together in a chain to set up an A/V distribution system.

DaisyNET II supports three video inputs including HDMI, Display Port and VGA plus 3.5mm audio in, with HDBaseT input and HDBaseT output for cascading. A local HDMI out with audio de-embedder is provided in the rear side to connect local monitor or zone displays. It has a 2-Port Ethernet Switch built-in so that Ethernet could pass through over HDBaseT for LAN control, or to feed LAN access to sources or displays. RS232 port is used to pass through RS232 commands or control display device. USB charger is also provided to charge mobile devices. It offers ShowME button and Contact Closure to switch sources, and rotary switch for EDID management.

DaisyNET II offers a future-ready Ultra HD A/V switching and distribution solution, and cutting-edge HDMI 2.0 and HDCP 2.2 compatibility. With user-friendly WEB GUI and Telnet API to configure advanced functionality including CEC controller, RS232 controller and Daisy-chain Grouping, it is perfectly suitable for collaboration or presentation in conference and education

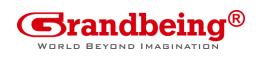

application.

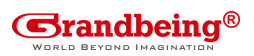

# <span id="page-6-0"></span>**Features**

- HDMI, DisplayPort and VGA plus stereo switching inputs, local HDMI bypass out with audio de-embedder
- HDBaseT input and output to cascade multiple A/V sources and displays
- HDMI 2.0 and input supports HDCP 2.2
- Supports 4K@60Hz 4:2:0 8-bit up to 70m over Cat5e/Cat6, or up to 100m over Cat6a/Cat7
- Built in CEC controller and RS232 controller for smart control
- Automatic CEC and RS232 command to Power ON/Standby Display, by detecting input signal status
- Daisy-chain Grouping mode offered to match flexible application
- LAN control with user-friendly WEB GUI and Telnet API
- ShowMe and Contact Closure for source switching
- Built in 2-Port Ethernet Switch for LAN control or LAN access
- Built in USB Charger up to 5V/1.5A to charge mobile devices
- Independent rotary switch for EDID management
- Advanced signal re-locking and cable equalization for multiple daisy-chains

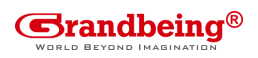

# <span id="page-7-0"></span>**Package Contents**

- 1 x DaisyNET II
- 1 x Power Supply (DC 12V 3A)
- 2 x Phoenix Male Connector (3 Pin 3.5mm)
- 2 x Phoenix Male Connector (4 Pin 3.5mm)
- 2 x Phoenix Male Connector (2 Pin 3.5mm)
- 1 x Mounting Brackets (Pair)

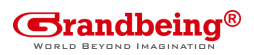

# <span id="page-8-0"></span>**Specifications**

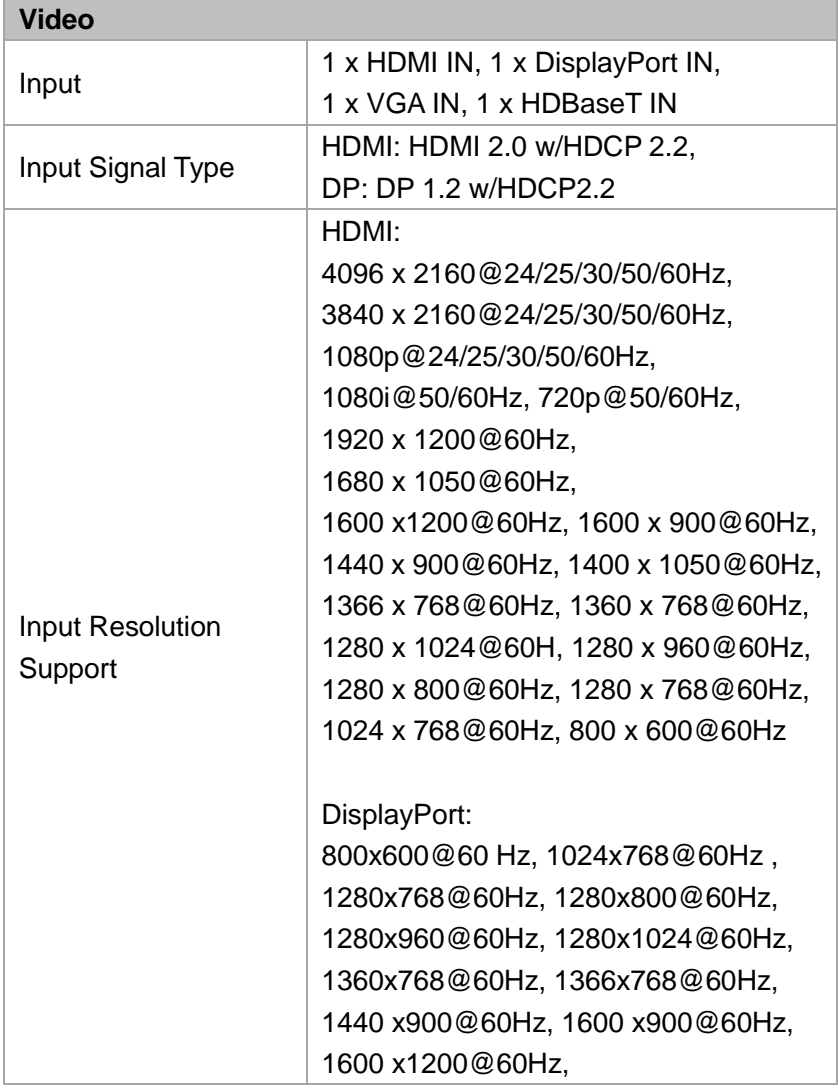

Grandbeing Technology Co. Science and Technology Building Phase 11. 1057 Nanhai Road Nanshan District, Shenzhen, P.R, China www.grandbeing.com

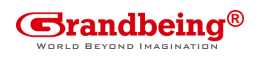

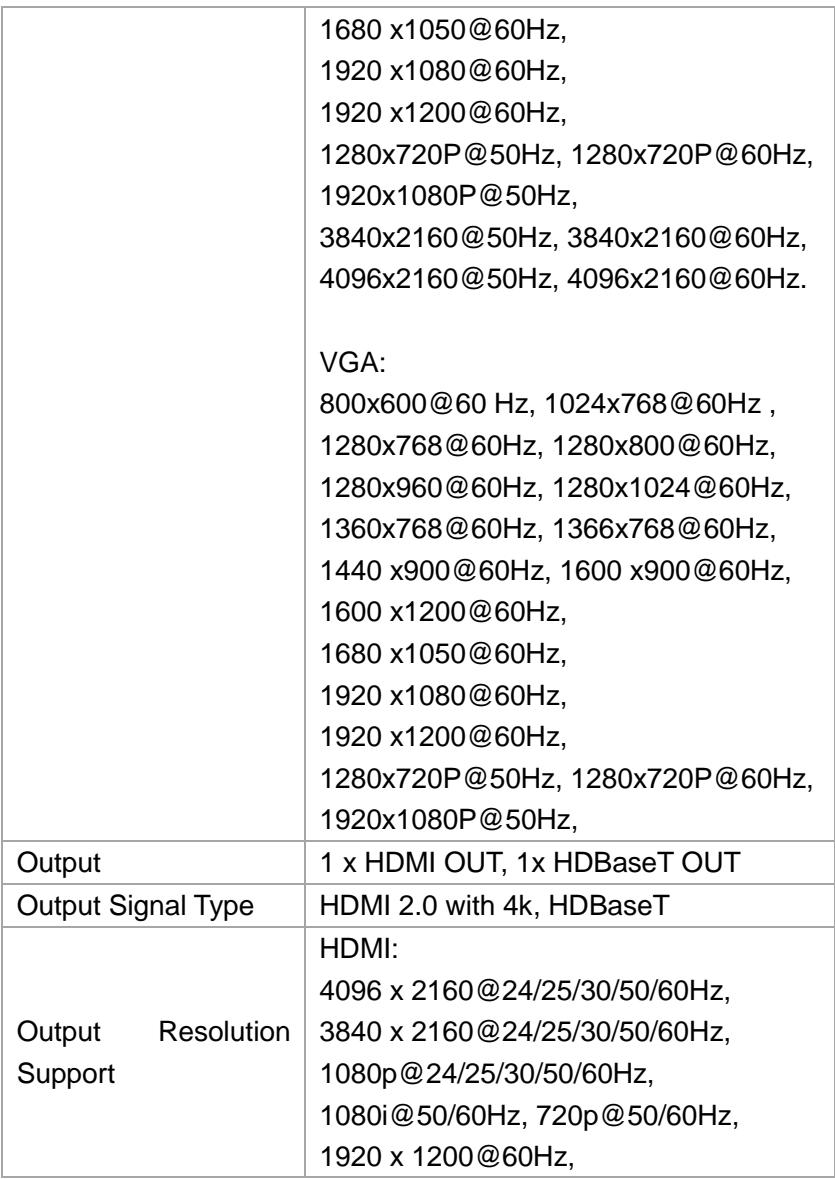

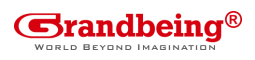

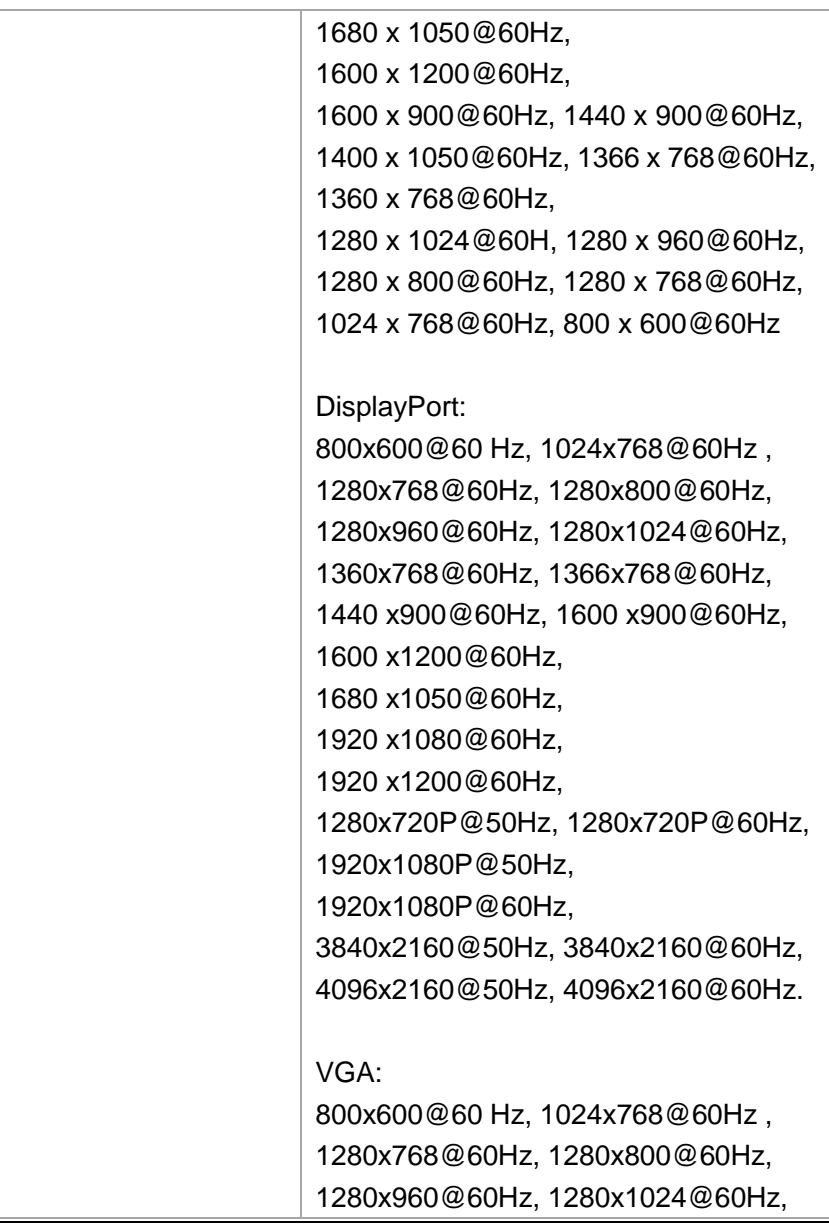

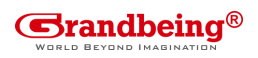

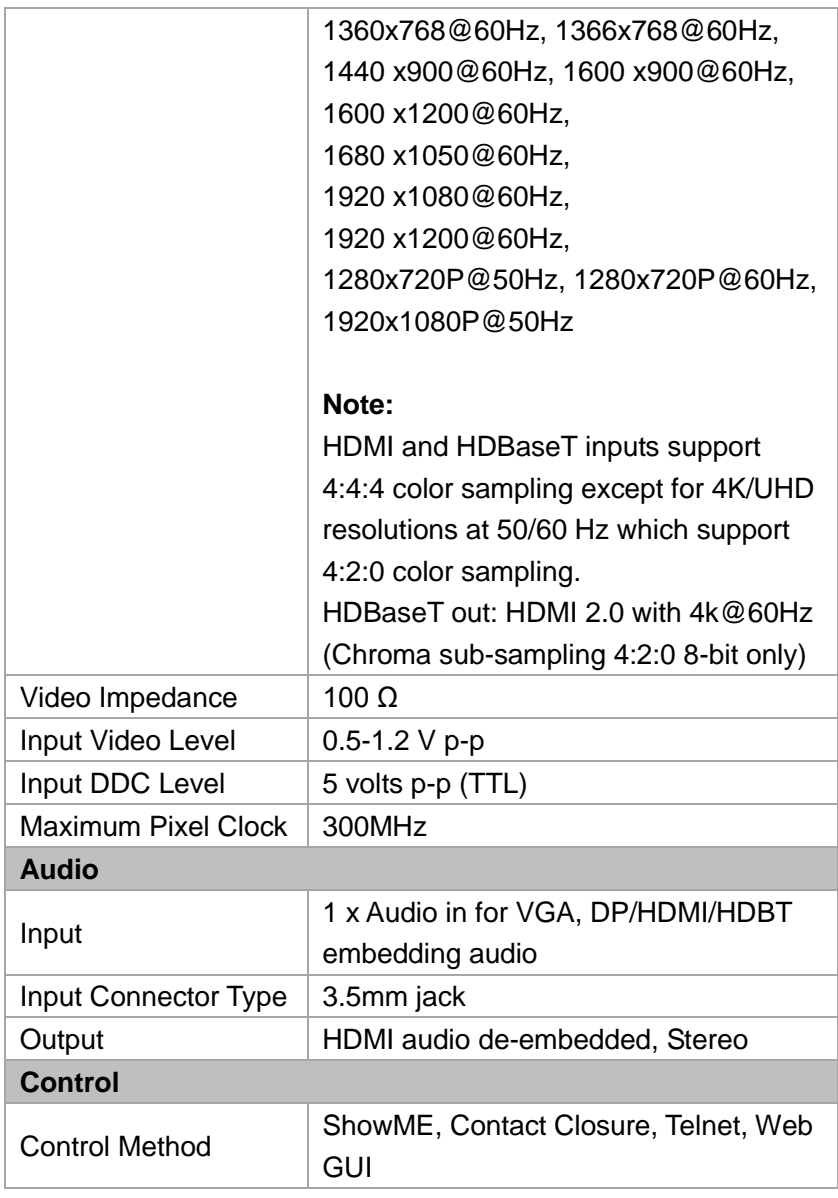

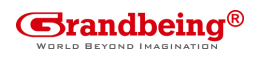

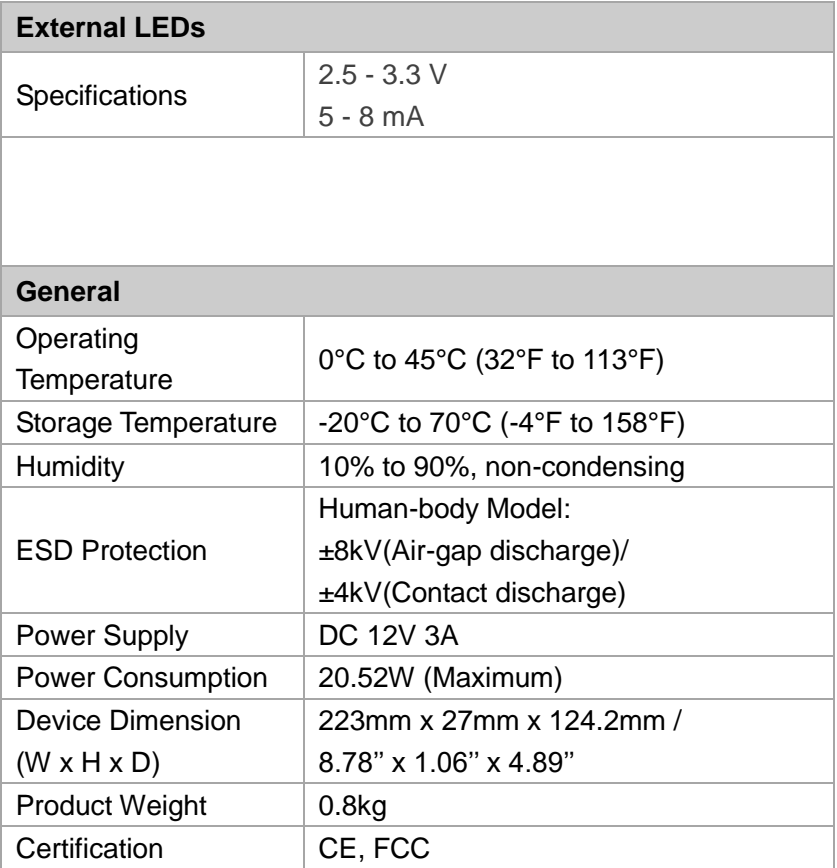

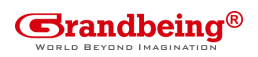

# <span id="page-13-0"></span>**Panel Layout**

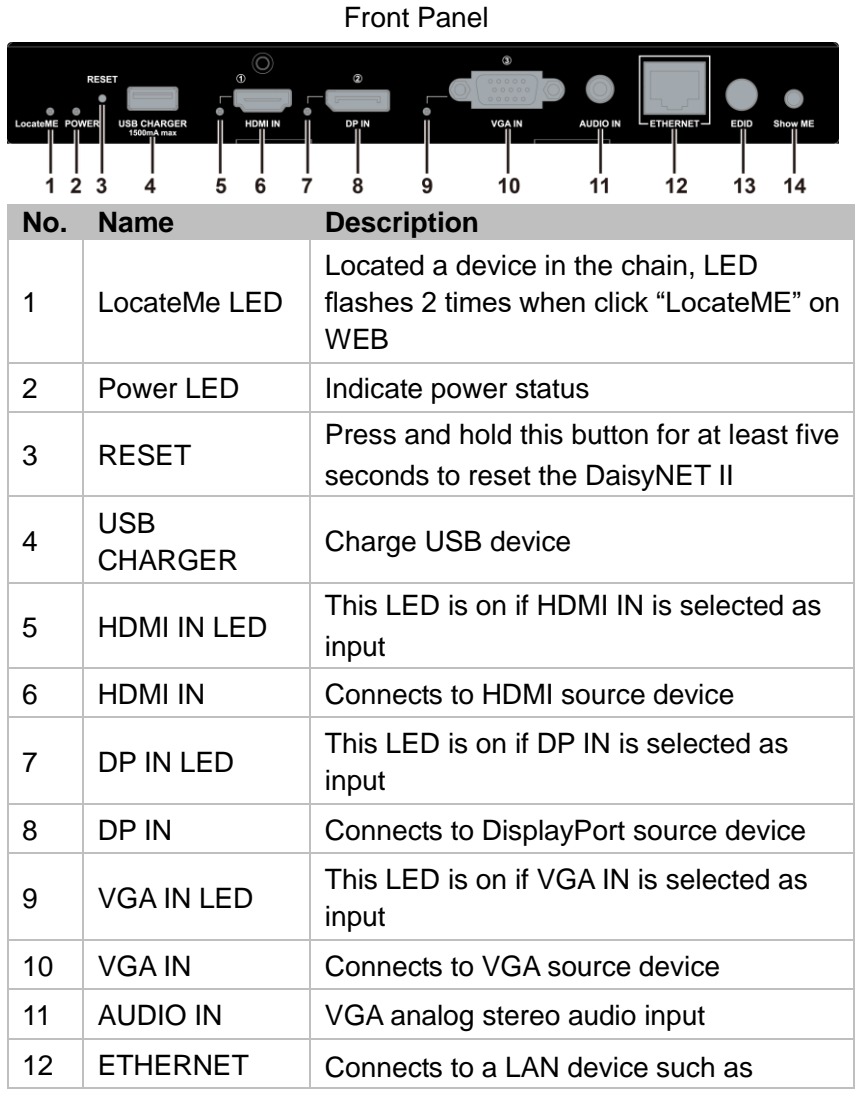

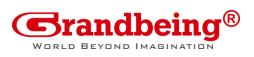

| No. | <b>Name</b>              | <b>Description</b>                                                                                                    |
|-----|--------------------------|----------------------------------------------------------------------------------------------------|
|     |                          | Laptop for LAN access or WEB control                                                                                                    |
| 13  | EDID                     | Rotary switch is provided to offer EDID<br>management.                                                                                                    |
| 14  | Show Me<br><b>Button</b> | Press this button to switch the input<br>source in turn, or activate remote device<br>when active source detected on remote<br>device in cascaded connection.<br>ShowMe switch is only effective for active<br>sources, cannot switch to inactive<br>channel, disabled source or source not<br>been detected. By pressing local<br>ShowMe button on current selected<br>device for 3 seconds, it would cancel the<br>device and switch back to the last<br>selected device/source.<br>Hold press ShowMe button for 10<br>seconds, input signal LED will blinking<br>twice to start sorting, based on the<br>current device IP sequentially. |

Rear Panel

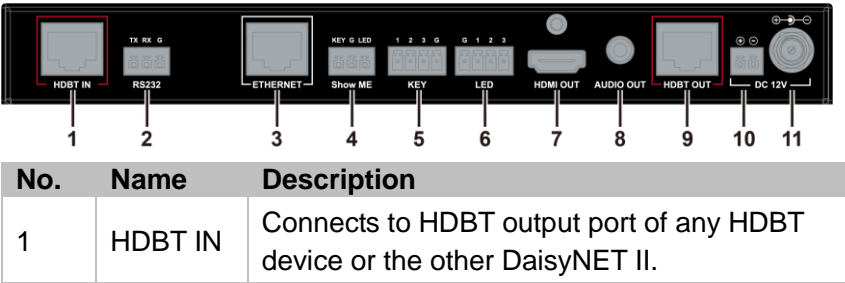

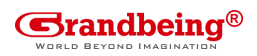

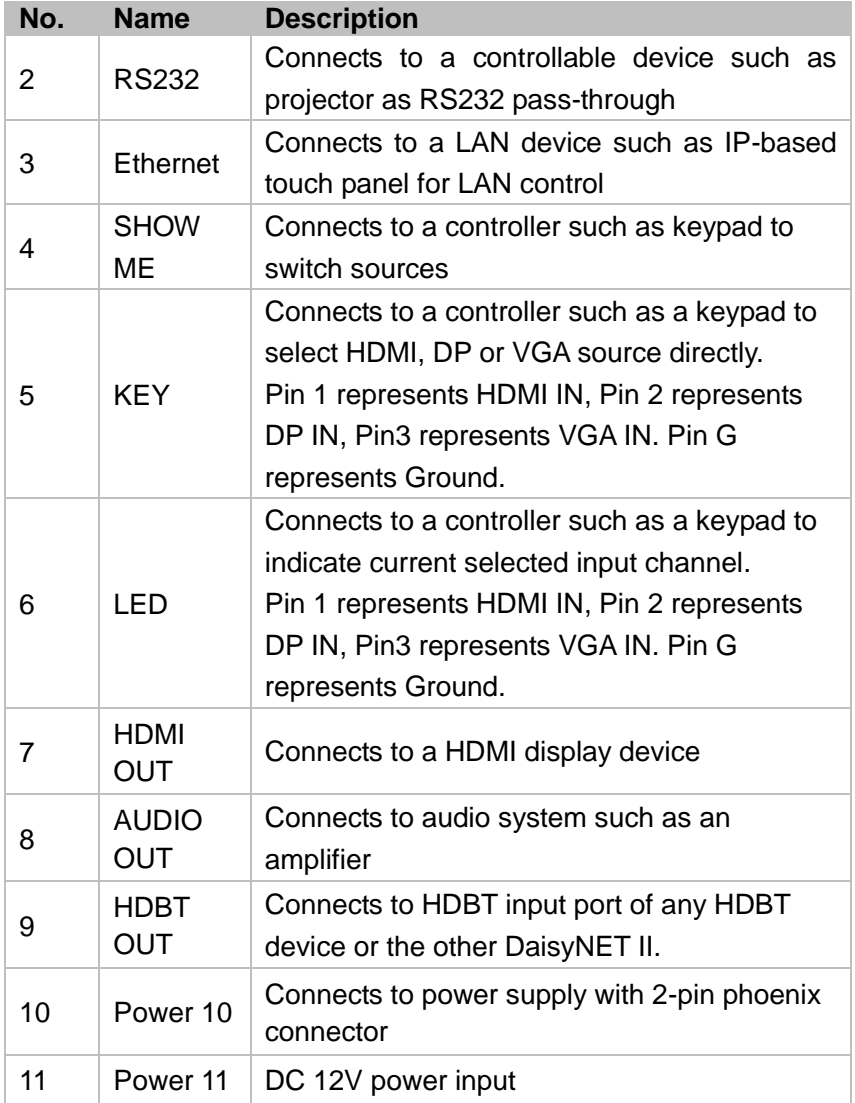

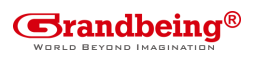

# <span id="page-16-0"></span>**Quick Start**

DaisyNET II could be used flexibly as either transmitter or receiver to support a couple of different installations and applications, because of a local HDMI Out port built in.

#### Application 1: Chain-type Connection

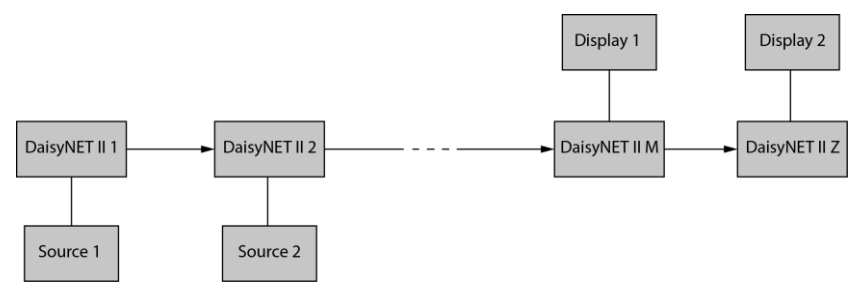

In Application 1, Device 1 and Device 2 are used as transmitter to connect source, while Device M and Device Z are dedicated receivers to connect multiple displays.

Application 2: Chain-type Connection with Local Monitor

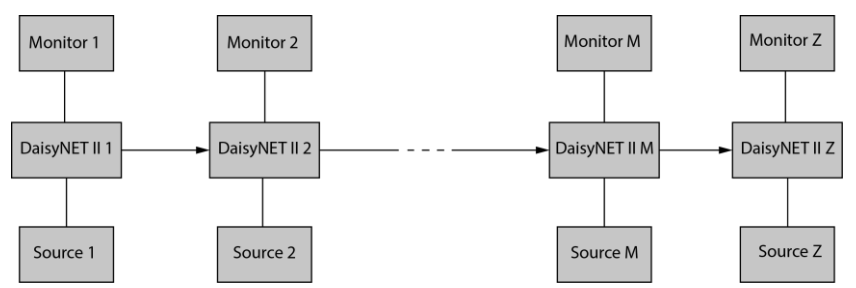

In Application 2, each DaisyNET II in the chain has their local HDMI Out connected with local monitor, so as to show forward or

Grandbeing Technology Co. Science and Technology Building Phase 11. 1057 Nanhai Road Nanshan District, Shenzhen, P.R, China www.grandbeing.com

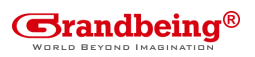

local source once it's selected in the chain. Please note only backward devices could display forward sources, while forward devices can not have their local monitor to show backward sources.

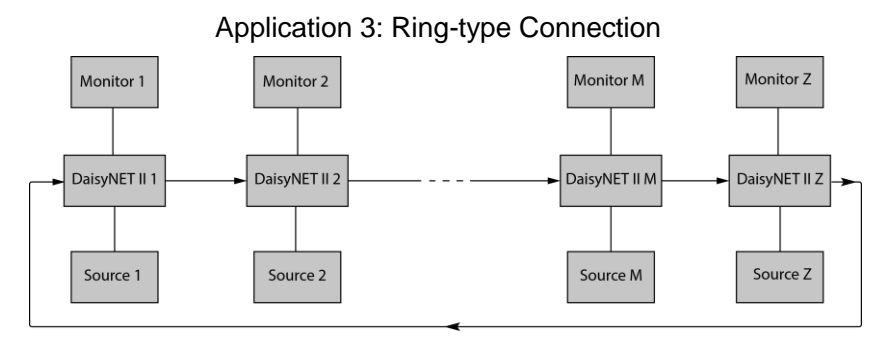

In Application 3, the last Device Z has its HDBT OUT connecting to HDBT IN of the first Device 1. As a result, each source selected could be displayed by any monitor in the chain, and fix the issue in chain-type connection that backward sources can not be displayed in forward monitors.

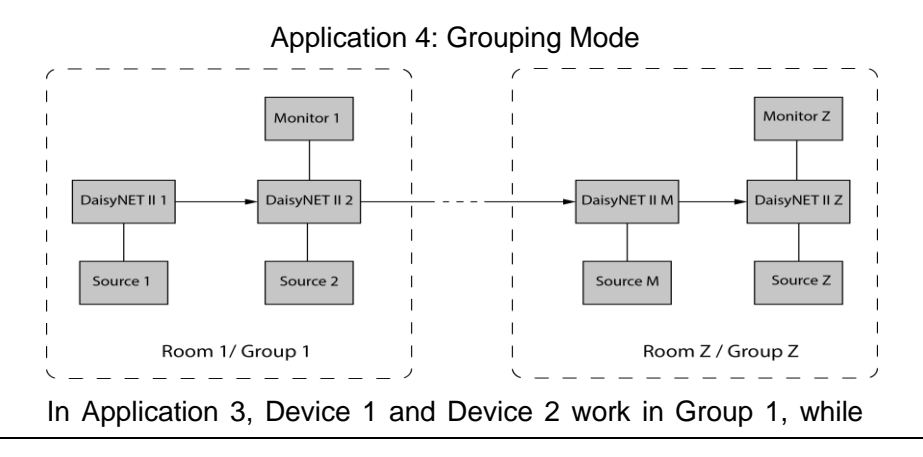

16

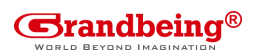

Device M and Device Z work in separate Group Z. Devices in different groups can not select or display sources from other groups. Grouping mode is simply activated by Telnet API or clicking the Daisy-chain Grouping option on the WEB GUI of device, then the video will stop to be outputted to backward devices.

For example, set Device 2 in grouping mode to make Device 1 and Device 2 work as Group 1, then Device 3 and all backward devices are in the other group; set Device 2 and Device 4 in grouping mode to make Device 1 and Device 2 in a group, Device 3 and Device 4 work in a group, Device 5 and backward devices in the other group (More details please check Page 23.) Both Chain-type and Ring-type connection could support grouping mode.

Before set up, please take care of below steps:

1. Connect a PC to each device by Ethernet port, log in their WEB GUI to set static IP address and alias name for every device. (Please check Page 18 to learn how to log in WEB GUI.)

2. Connect all devices by HDBaseT ports through Cat cable, make a Chain-type connection firstly and feed LAN access to Ethernet port of any device. Do not make Ring-type connection directly with LAN access, otherwise there will be LAN conflicts and LAN control disabled.

3. Log in WEB GUI of the first device in the chain, input total quantity of devices cascaded within Daisy-chain Sequence and then click Start Sequence. (More details please check Page 22

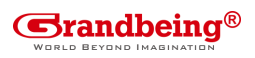

Daisy-Chain Sequence).

4. Connect the HDBT OUT of the last device to the HDBT IN of the first device, log in WEB GUI of the first device to click Start Sequence again, then Ring-type connection is set up correctly.

Any DaisyNET II reset, removed, replaced or newly added in the chain, please follow above instruction to configure them again.

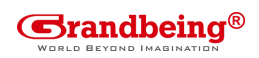

## <span id="page-20-0"></span>**Connections and Installation**

- 1. Connect the HDBT OUT port of DaisyNET II 1 to the HDBT IN port of DaisyNET II 2, connect the HDBT OUT port of DaisyNET II 2 to the HDBT IN port of DaisyNET II 3, and follow to daisy-chain multiple DaisyNET II through HDBT ports by Cat cable.
- 2. Using quality HDMI/DP/VGA cables to connect different sources (such as Laptop, PC, Blu-ray, satellite/cable TV, etc.) to HDMI IN/DP IN/VGA IN port of DaisyNET II.
- 3. Using quality HDMI cables to connect the HDMI display device (such as Projector, Monitor or TV) to the HDMI OUT of DaisyNET II.
- 4. Connect a controller such as IP-based touch panel to an Ethernet port of DaisyNET II, or Contact Closure-based keypad to the ShowME/KEY/LED ports to control. Circuit diagram of Contact Closure ports including SHOW ME, KEY and LED without any resistors as shown:

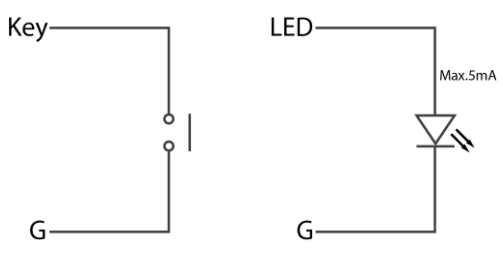

Specs of the LED:

2.5 - 3.3 V / 5 - 8 mA

5. Power on all devices. Use the ShowMe button, Contact Closure, WEB GUI or Telnet API command to operate the

Grandbeing Technology Co. Science and Technology Building Phase 11. 1057 Nanhai Road Nanshan District, Shenzhen, P.R, China www.grandbeing.com

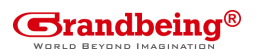

DaisyNET II.

**Note:** Quality CAT cables are highly recommended, such as Cat6, AWG 23 or better, S/FTP cable. Please check <http://www.hdbaset.org/cables> to learn HDBaseT recommended cables.

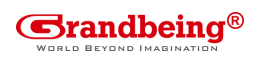

# <span id="page-22-0"></span>**Application Diagram**

#### Chain-type Connection:

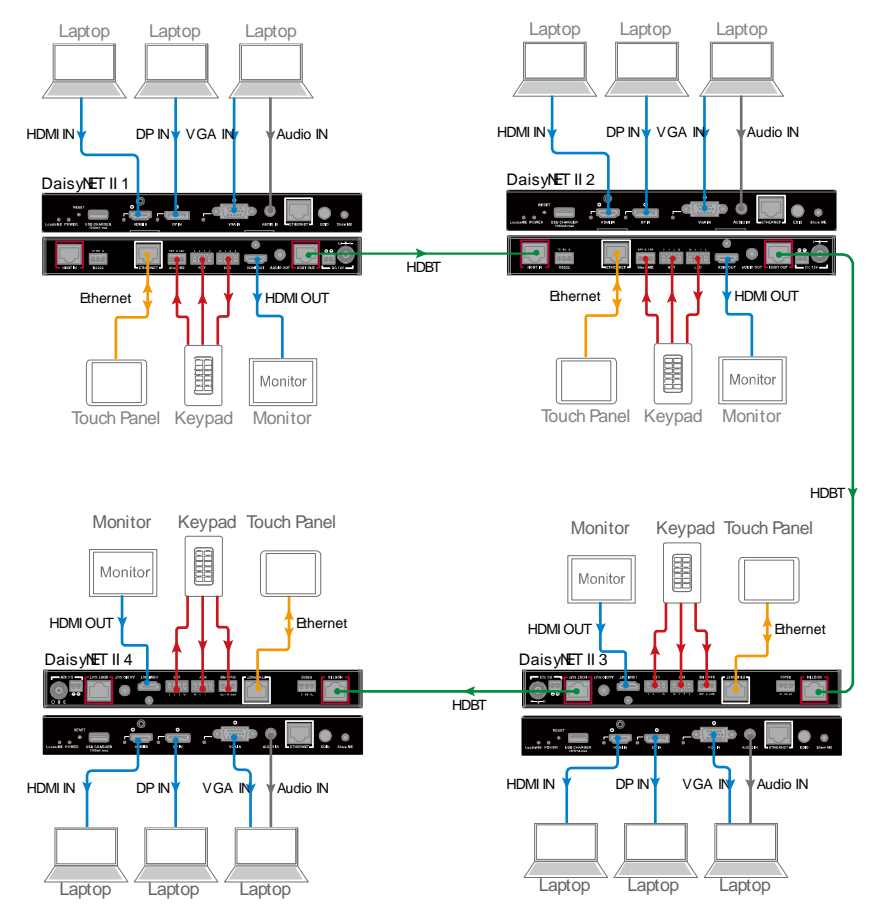

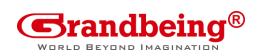

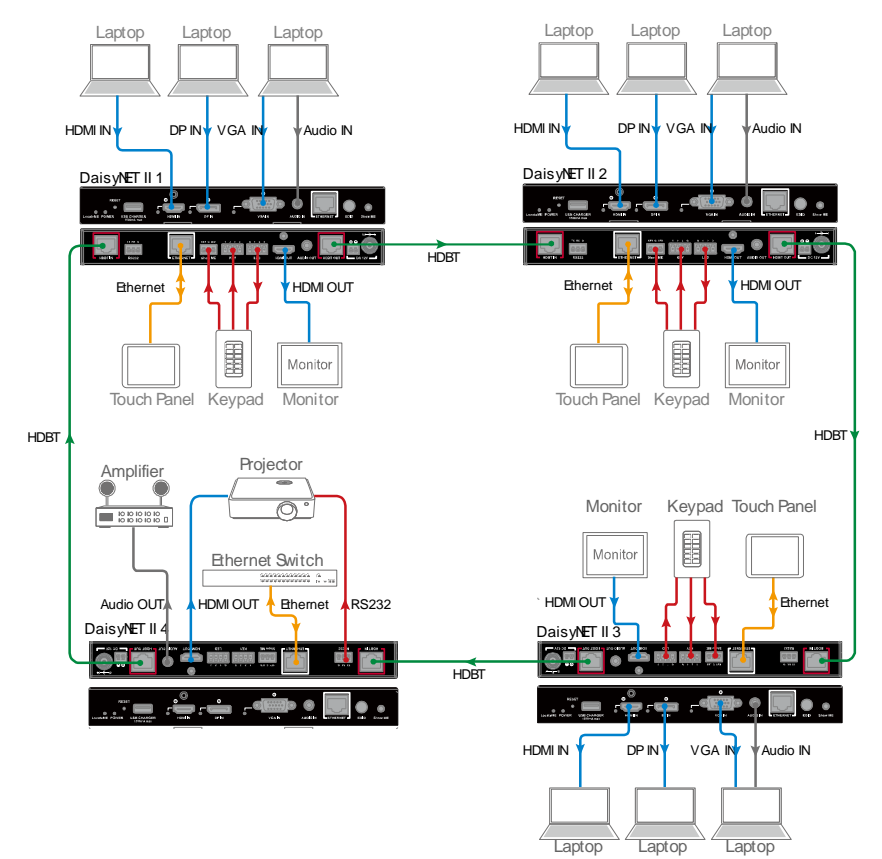

#### Ring-type Connection:

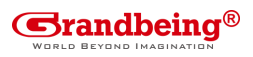

## <span id="page-24-0"></span>**Web Control**

DaisyNET II offers a Web GUI for product configuration.

#### **Access the WEB GUI**

**Step 1.** Connect DaisyNET II to a computer using a Cat cable. The default IP address of the DaisyNET II is 192.168.1.121, make sure the computer's IP address is 192.168.1.X (such as 192.168.1.100).

**Step 2.** Type the IP address into a web browser (as seen below).

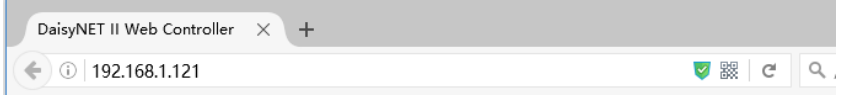

A login screen will appear:

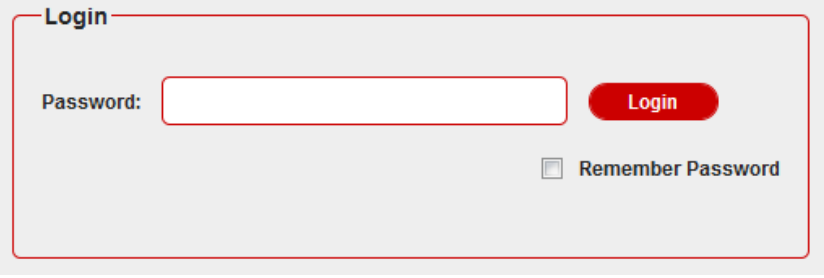

The default password is admin.

#### **Note:**

23

If the IP address of DaisyNET II has been changed, user can search the new IP using SmartSetGUI tool or press the reset button to reset the DaisyNET II.

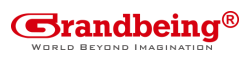

Run SmartSetGUI tool to obtain the IP address. Click **Search**, it will display the new IP address.

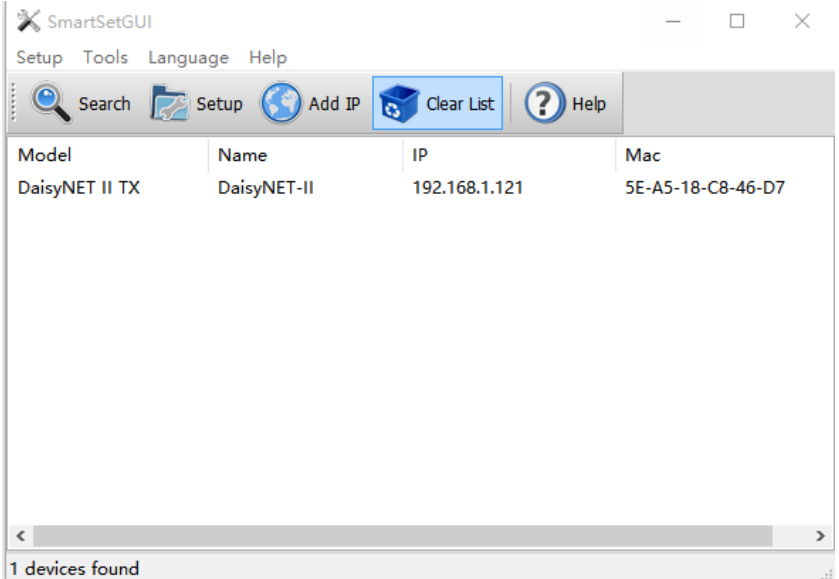

#### **WEB GUI Introduction**

The WEB GUI contains three sub-menu: Status, Configuration and Advanced.

## <span id="page-25-0"></span>**Status**

This sub-menu displays the current status of DaisyNET II.

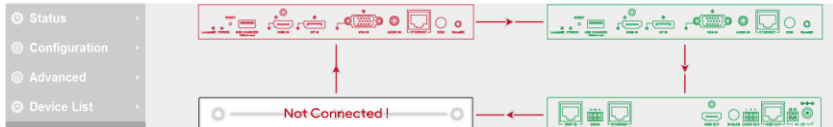

Device in red represents DaisyNET II working in Show Me mode. Device in green represents DaisyNET II connecting in the chain but

24

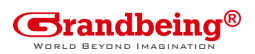

not working in Show Me mode.

Device in black represents not connecting in the chain.

Click the device icon, it displays the alias name, IP address, sequence, Grouping and input source of the DaisyNET II.

Alias Name: DaisyNET II IP Address: 192.168.2.121 Sequence:1 Grouping:OFF Select:VGA

#### **Note:**

- Mode False represents the DaisyNET II not working in group mode.
- Mode True represents DaisyNET II working in group mode.

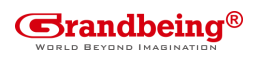

# <span id="page-27-0"></span>**Configuration**

There are three sub-menus: Device, Video and Control.

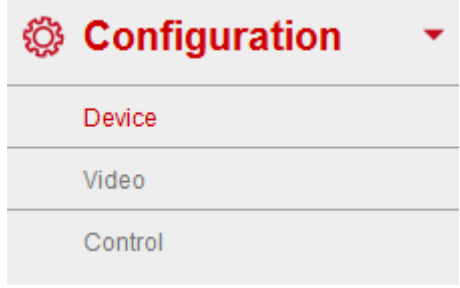

## **Device**

This sub-menu is used to perform the following tasks:

- Locate ME
- Alias Name
- Daisy-chain Sequence
- Daisy-chain Grouping
- **Network**

### **Locate Me**

LocateMF  $\sqrt{ON}$ 

click **LocateME** on, the LocateME LED of DaisyNET II will be blinking, by that user can locate which DaisyNET II's WEB GUI is logging.

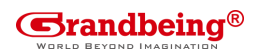

#### **Alias Name**

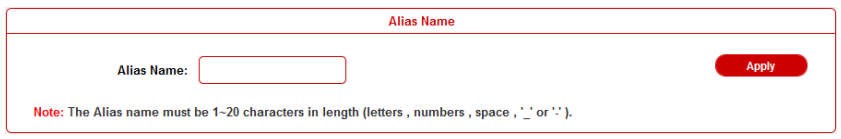

User can modify DaisyNET II name in case of installation issues when multiple DaisyNET II cascaded.

click **Apply** button to save modifications.

**Note:** The Alias name must be 1~20 characters in length, it could be letters, numbers, space, underscore " "or dash"-".

### **Daisy-chain Sequence**

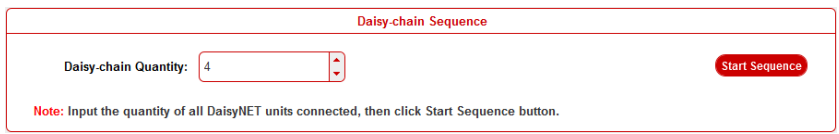

User can set the daisy-chain quantity in this column.

When multiple DaisyNET II cascaded, it's recommended to input total quantity of devices cascaded in the chain by logging in the WEB GUI of the first device and then click **Start Sequence** button. When any DaisyNET II is removed or added in cascaded connection, please log in the first device's WEB GUI in the chain to reconfigure. By that each DaisyNET II could find out its sequence in the daisy-chain automatically, and it's particularly necessary for Ring-type Connection.

**Note:** If the Daisy-chain Quantity inputted is more than devices

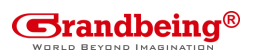

cascaded in the chain, additional devices would be showed in black in Status page.

### **Daisy-chain Grouping**

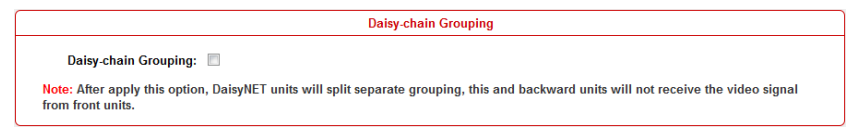

User can set DaisyNET II working in grouping mode in this column. DaisyNET II offers Daisy-Chain Grouping mode to meet grouping conference, in case multiple conference groups could be set up and worked independently in cascaded connection. By that each group could only have their local sources to be selected or displayed, and can't be shared to other groups.

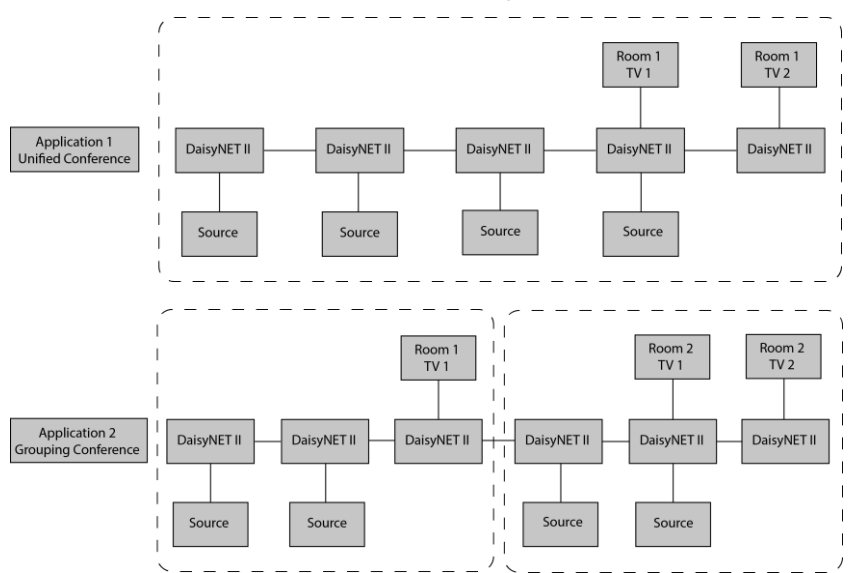

Daisy-Chain Grouping is simply activated by Telnet API or clicking the option on the WEB GUI of device, then the video will stop to be

28

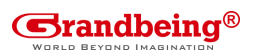

outputted to backward devices. After applying, backward devices can not select or display forward sources, neither been selected or displayed by forward devices.

A cascaded chain could support multiple groups. It's set up in WEB GUI one by one; Telnet API is also provided to set all or each device independently to work in grouping mode, and cancel it.

#### **Network**

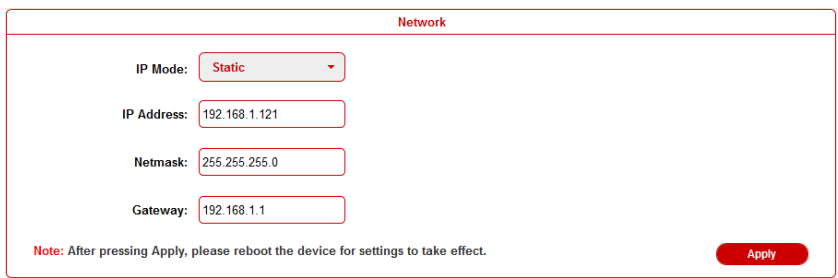

The DaisyNET II can be controlled over LAN. There are two IP Mode to choose: Static and DHCP.

When users choose Static and modify the IP address then click **Apply,** this window pops:

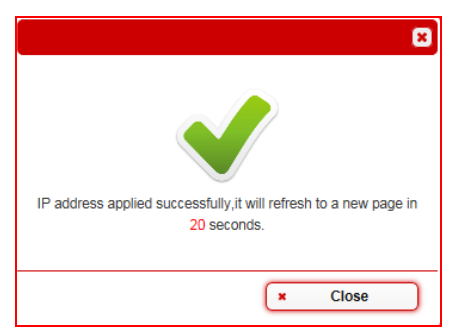

Then, it will back to the login Page:

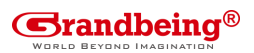

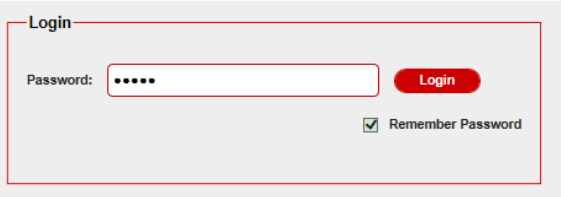

Users should login again.

When users choose **DHCP** and click **Apply:**

**Note**: Please ensure the device connected the router successful. Otherwise the device will not get IP.

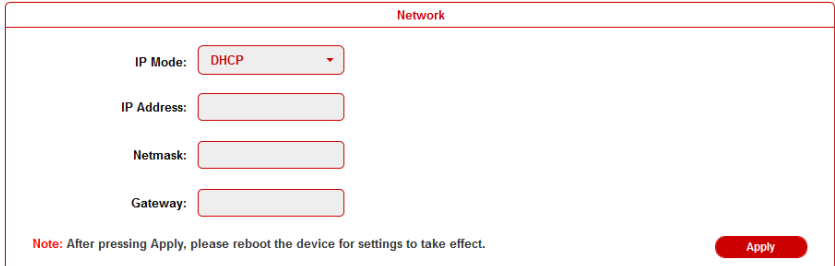

This window pops:

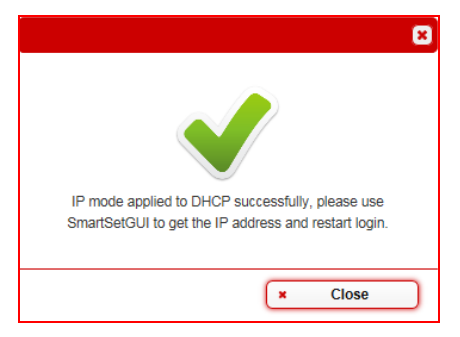

By default, the IP address to access the DaisyNET II is Static. User must configure the IP address of each device firstly and then start the installation, in case of IP conflicts when multiple devices connected directly.

Grandbeing Technology Co. Science and Technology Building Phase 11. 1057 Nanhai Road Nanshan District, Shenzhen, P.R, China www.grandbeing.com

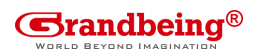

## **Video**

This sub-menu is used to perform the following tasks:

- Auto Switch
- **HDCP**
- EDID

### **Auto Switch**

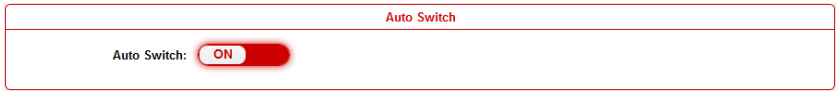

Users can enable or disable the Auto Switch function in this column.

If Auto Switch function is on, that means:

- Upon detecting a new input, the device will automatically select the new input.
- When an active source is removed or signal output is disabled, it will switch to an active input by checking their priority, HDMI has a higher priority over DP, and DP has a higher priority over VGA
- Once power is restored, it will automatically switch to the source selected before power restored.

### **HDCP**

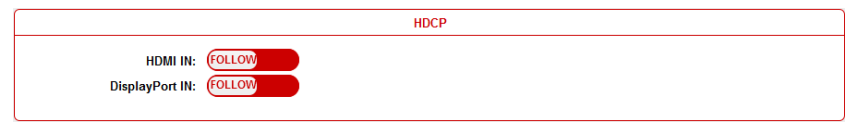

Users can set the HDCP ON or OFF for both HDMI and DisplayPort

31

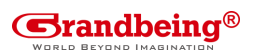

inputs by WEB GUI or Telnet API, which requests specified source to output encrypted or un-encrypted video.

**FOLLOW** means the source to output encrypted video.

**OFF** means the source to output un-encrypted video.

**Note:** This function is only applied to specified source which could output encrypted or un-encrypted video depending on the display.

### **EDID**

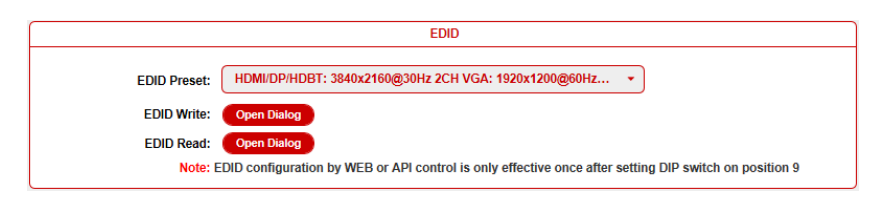

To set the EDID by WEB GUI, adjust the EDID switch to Position 9 firstly.

For example, if user wants to write the HDMI OUT EDID of DaisyNET II 1 to HDMI IN of DaisyNET II 2, log in DaisyNET II 1's WEB GUI, click **Open Dialog** button of **EDID Read**, save the Bin file, and then log in DaisyNET II 2's WEB GUI, click **Open Dialog** button of **EDID Write**, import the Bin file.

**Note:** For EDID write, HDMI/DP/HDBT supports 256 bytes only, VGA supports 128 bytes.

## **Control**

32

This sub-menu is used to perform the following tasks:

- CEC Controller
- RS232 Controller
- RS232 Pass-through

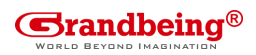

### **CEC Controller**

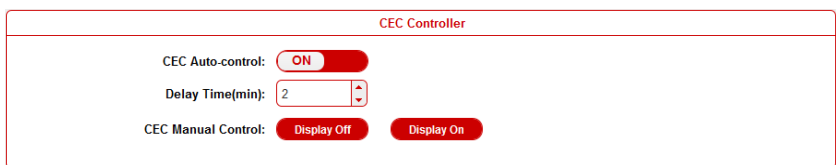

DaisyNET II is built in CEC controller, and able to turn on/off display by sending CEC commands to display via HDMI output port automatically.

**Note:** This function is only effective for CEC supported and enabled displays.

**CEC Auto control:** Enable/disable CEC Auto-control

**Delay Timing:** Set the delay time of turn off display after receiving CEC command. The range is 0~30 minutes.

**CEC Manual Control:** Turn on/off display by CEC command manually.

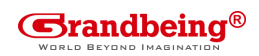

### **RS232 Controller**

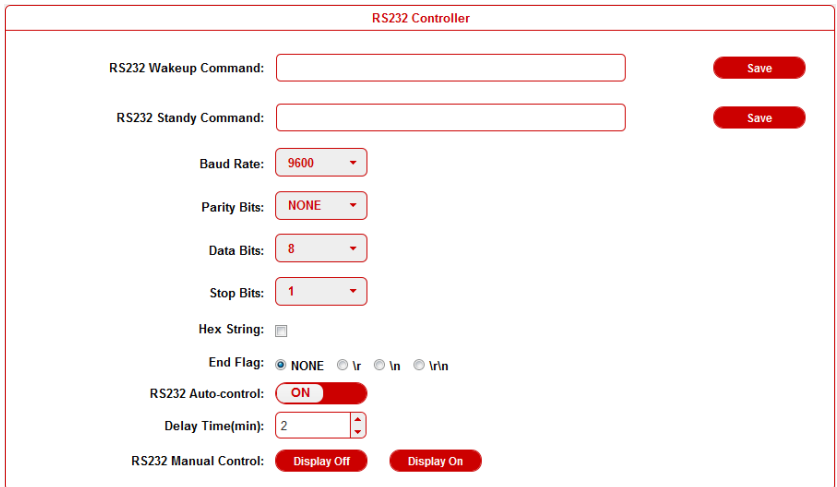

DaisyNET II is built in RS232 controller, and able to save RS232 Wakeup and Standby Commands of display and turn on/standby the display through connected RS232 port by auto-detecting source status.

**RS232 Wakeup Command:** Input the RS232 Wakeup Command of connected display, and click **Save** button.

Note: The command length is up to 64 characters.

**RS232 Standby Command:** Input the RS232 Standby Command of connected display, and click **Save** button.

Note: The command length is up to 64 characters.

**Baud Rate:** Set the Baud Rate of connected display.

**Parity Bits:** Set the Parity Bits of connected display.

**Data Bits:** Set the Data Bits of connected display.

**Stop Bits:** Set the Stop Bits of connected display.

34

**Hex String:** Check this option represents the command is

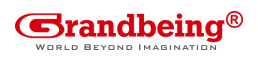

Hexadecimal format.

**End Flag:** Choose the end flag of command. The command could be end with none. "\r", "\n" or "\r\n".

**RS232 Auto Control:** Enable/disable RS232 Auto-control.

**Delay Time (min):** Set the delay time of display off after receiving RS232 command. The range is 0~30 minutes.

**RS232 Manual Control:** Turn on/off display manually by RS232 command.

#### **RS232 Pass-through**

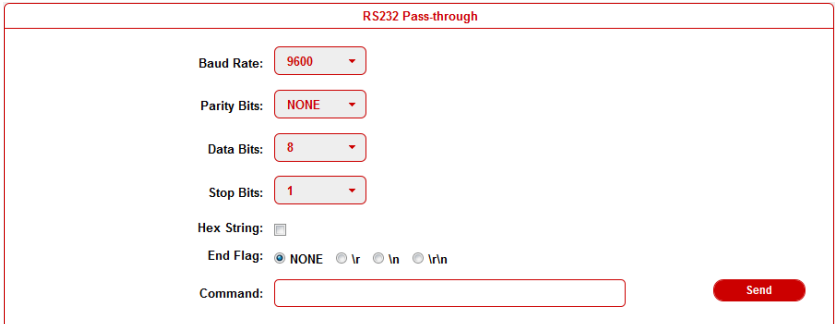

RS232 pass through is used to send RS232 command manually by Web to selected device out. Telnet API is also provided for this function.

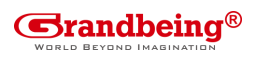

# <span id="page-37-0"></span>**Advanced**

This sub-menu is used to perform the following tasks:

- Welcome Menu
- Password
- System
- Firmware

### **Welcome Menu**

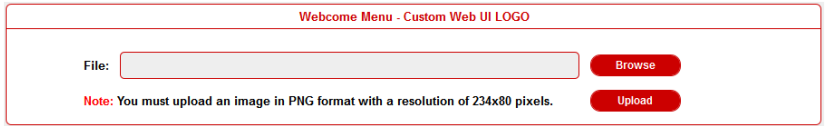

User can change the WEB GUI logo if they need. click **Browse** button to browse the Logo file, and then click **Upload** button.

**Note:** You must upload an image in PNG format with a resolution of 234x80 pixels.

## **Password**

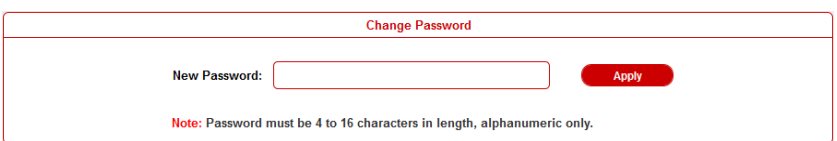

Input a new login password, click **Apply** button to save the change. **Note:** Password must be 4 to 16 characters in length, alphanumeric only.

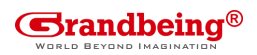

## **System**

This sub-menu is used to perform the following tasks:

- System
- Automatic Logout

### **System**

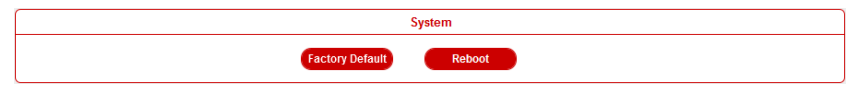

**Factory Default:** click this button to reset the DaisyNET II to factory default settings.

**Reboot**: click this button to reboot the DaisyNET II.

#### **Automatic Logout**

**Enable**: Enable/Disable the automatic logout.

**Delay Time(min)**: Select 5 means after 5 minutes it will back to login page.

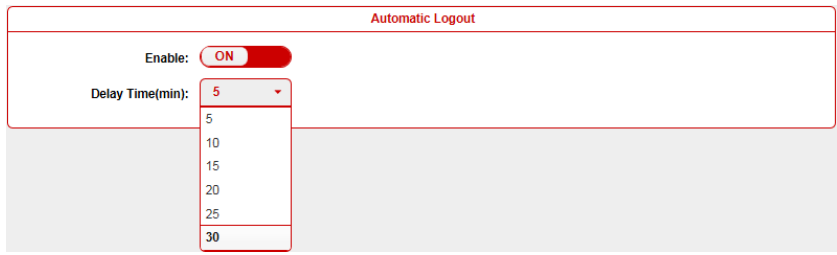

### **Firmware**

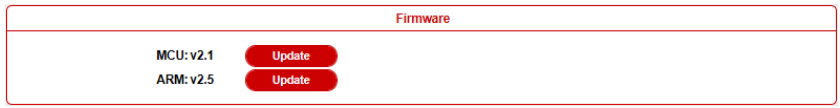

37

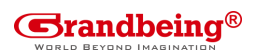

#### Update MCU

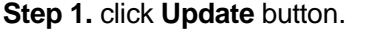

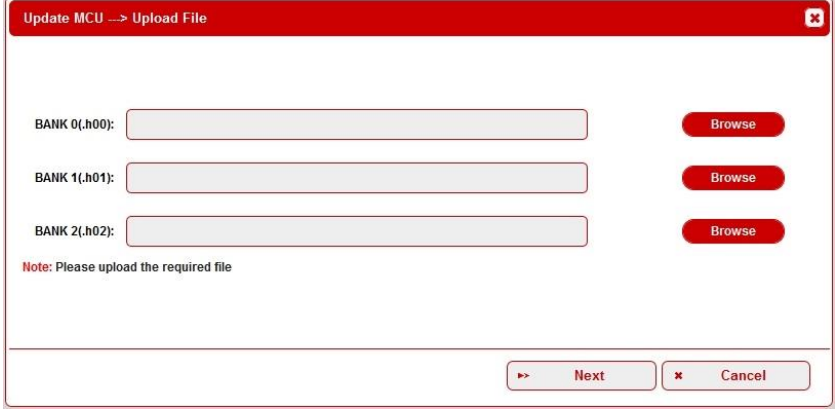

#### **Step 2.** Browse for the update file

**Step 3.** Upload File OK, click **Next** button.

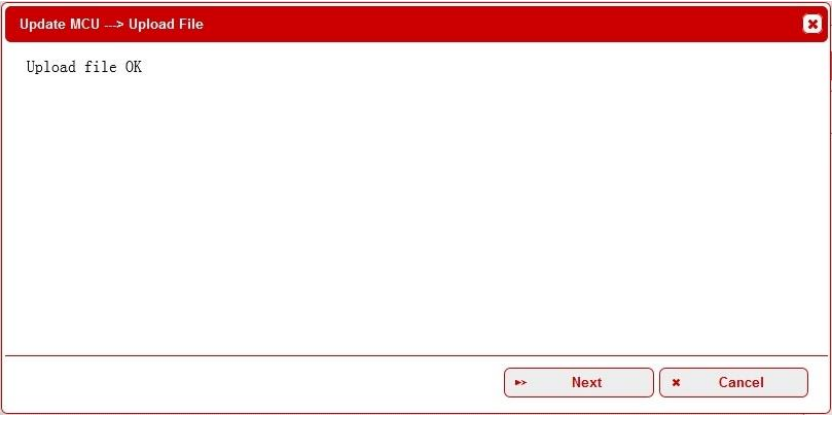

#### **Step 4.** It takes about one minute to update. Please restart the device.

38

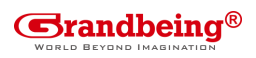

 $\bullet$ 

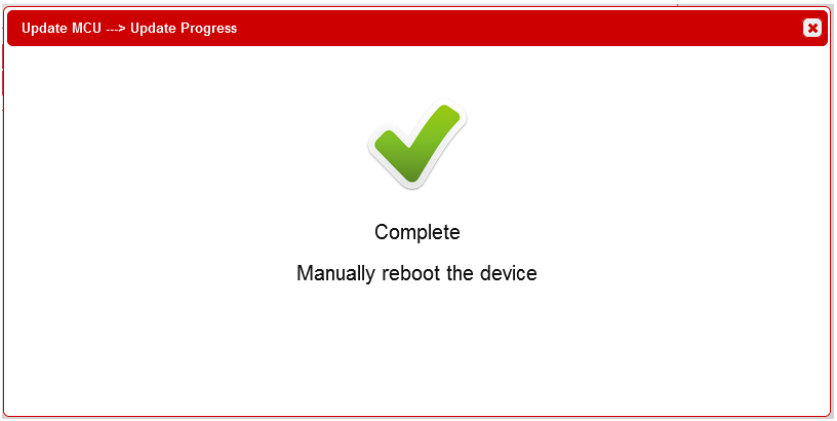

Update ARM

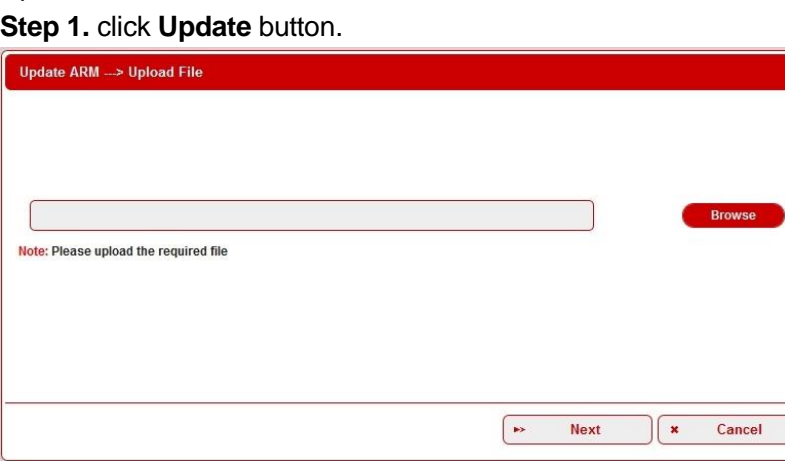

**Step 2.** Browse for the update file.

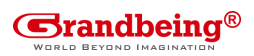

#### **Step 3.** Upload File OK, click **Next** button.

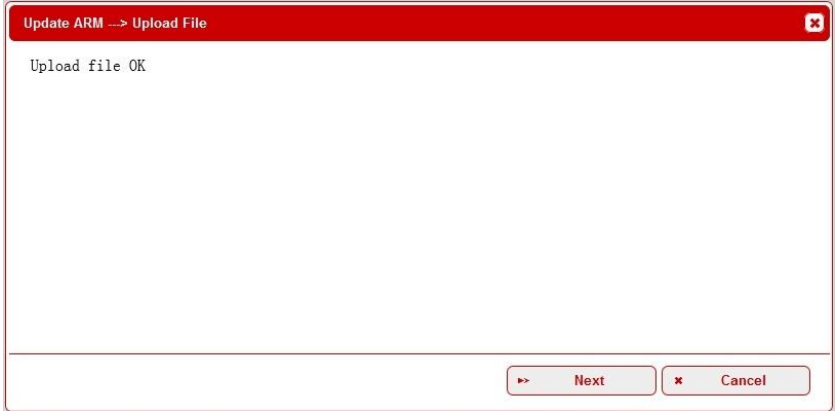

#### **Step 4. Complete. Close this window.**

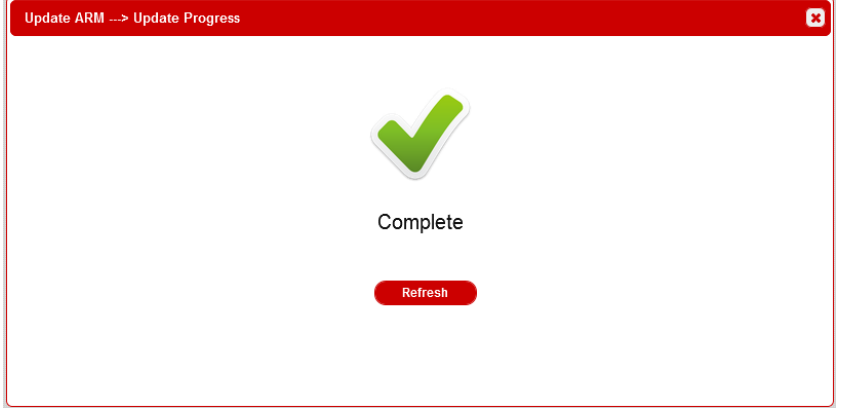

**Note:** every time complete the upgrade, please cleaning the browser to avoid anomalies.

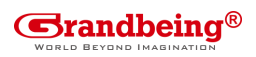

# <span id="page-42-0"></span>**Device List Window**

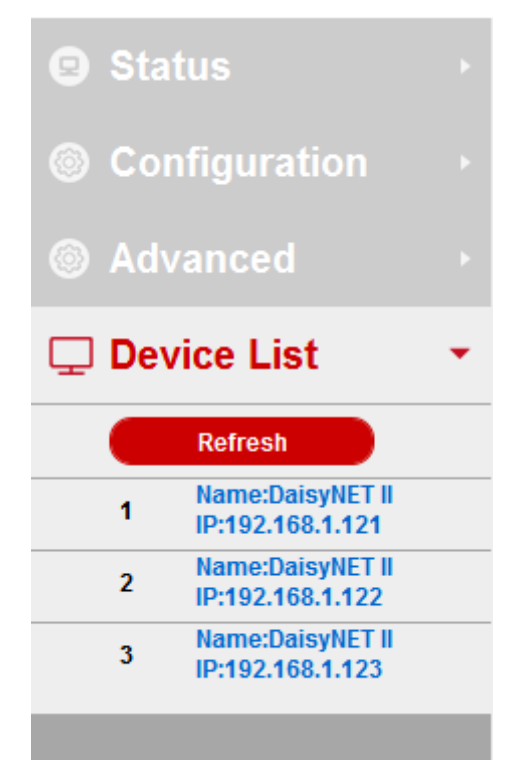

This window displays the name and IP address of current devices. Click the device, it will bring user to the WEB GUI of this device. Click the Refresh to refresh the device list and WEB UI.

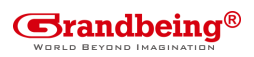

## <span id="page-43-0"></span>**EDID Management**

EDID (Extend Display Identification Data) is data generated from each display in the system to communicate the capabilities of the device. The DaisyNET II features an EDID copy mode that can be used when the EDID does not meet the installation requirements. The EDID mode has several options available to encourage device communication. Please set it to appropriate position based on the preferred timing of connected display.

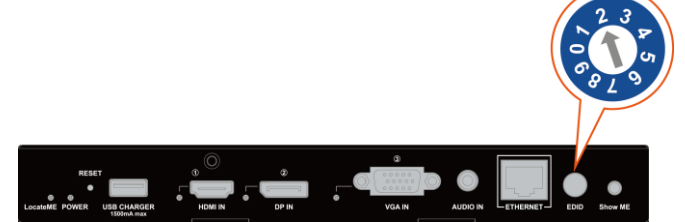

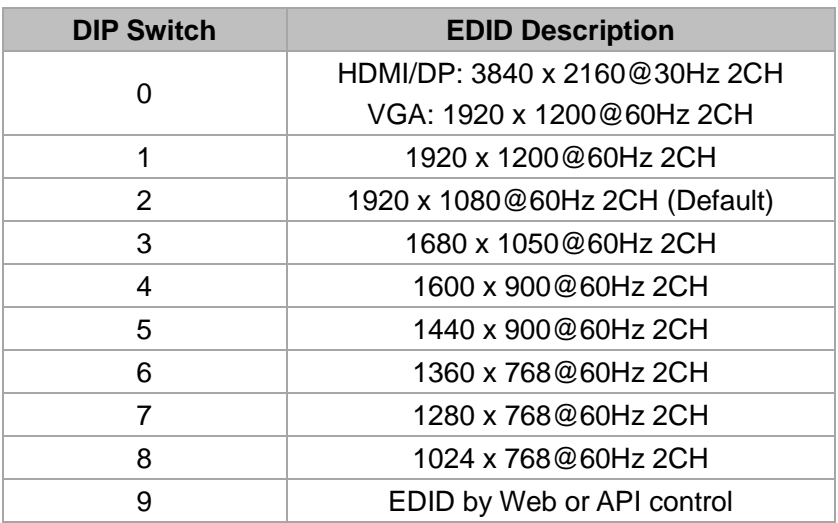

Grandbeing Technology Co. Science and Technology Building Phase 11. 1057 Nanhai Road Nanshan District, Shenzhen, P.R, China www.grandbeing.com

## <span id="page-44-0"></span>**Warranty Terms and Conditions**

Products are backed by Limited 2-year Parts and Labor warranty. For the following cases Grandbeing shall charge for the service(s) claimed for the products if the product is still remediable and the warranty card becomes unenforceable or inapplicable.

- 1. The original serial number (specified by Grandbeing) labeled on the product has been removed, erased, replaced, defaced or is illegible.
- 2. The warranty has expired.

- 3. The defects are caused by the fact that the product is repaired, dismantled or altered by anyone that is not from a Grandbeing authorized service partner. The defects are caused by the fact that the product is used or handled improperly, roughly or not as instructed in the applicable User Guide.
- 4. The defects are caused by any force majeure including but not limited to accidents, fire, earthquake, lightning, tsunami and war.
- 5. The service, configuration and gifts promised by salesman only but not covered by normal contract.
- 6. Grandbeing preserves the right for interpretation of these cases above and to make changes to them at any time without notice.

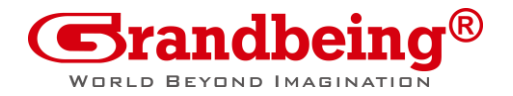

### Grandbeing Offices

Address: B-301, Science and Technology Building Phase 11. 1057 Nanhai Road, Nanshan District, Shenzhen, P.R, China.

Official Website: [www.grandbeing.com](http://www.grandbeing.com/)

Tel: +86-755-21620566 Fax: +86-755-21620564

Grandbeing Technical Support

Email: [support@grandbeing.com](mailto:support@grandbeing.com)

We reserve the right to change specification or product dimensions at any time.